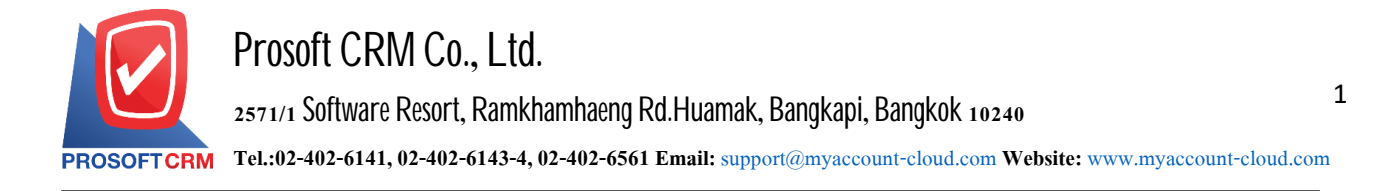

#### **Credit Sale Non–Stock**

Means more revenue. That does not involve the sale of goods. But to control and direct the affairs of the debtor card.

#### **Window to save the otherdebtors.**

Save data window is divided into  $6$  sections:

- Basic Data is recorded detailed information document set other receivables.
- Detail is to record the details of the bill. The delivery of the responsible department.
- Deposit is to save the document deposit. Pull to cut sales to customer payments.
- VAT is to record the details. VAT.
- $\blacksquare$  Note & Attachment is to record detailed notes and descriptions of various conditions.

**Define Field is the data that users generate more forms to fill out manually (the Define Field** will only appear if it is set Define Field only).

#### **Documents CreditSale Non-Stock**

Credit Sale Non – Stock status available in  $5$  status

 $\blacksquare$  Draft is document was drafted with the recording.

 $\Box$  Open is a new document is created. Pending the adoption of open invoices / documents completed payment (pre-paid) / received documents debt / document recovery, debt reduction.

 $\blacksquare$  Partial is document is a field. To use some already.

 $\blacksquare$  Close is the document needed to open invoices / documents been completed. (Pre-paid) / received documents debt / document recovery, reduce debt successfully.

 $\blacksquare$  Cancel is the document was canceled. I can not use it again.

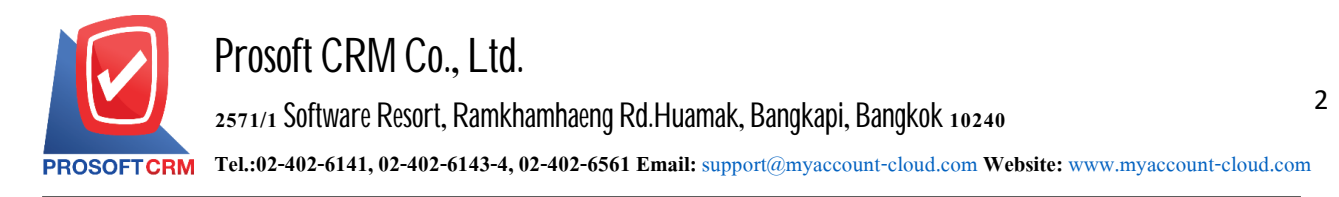

## **The document Credit Sale Non - Stock**

1. Users can save documents Credit Sale Non - Stock menu by pressing the "Accounting"> "Account Receivable" > "Credit Sale Non - Stock" on Figure.

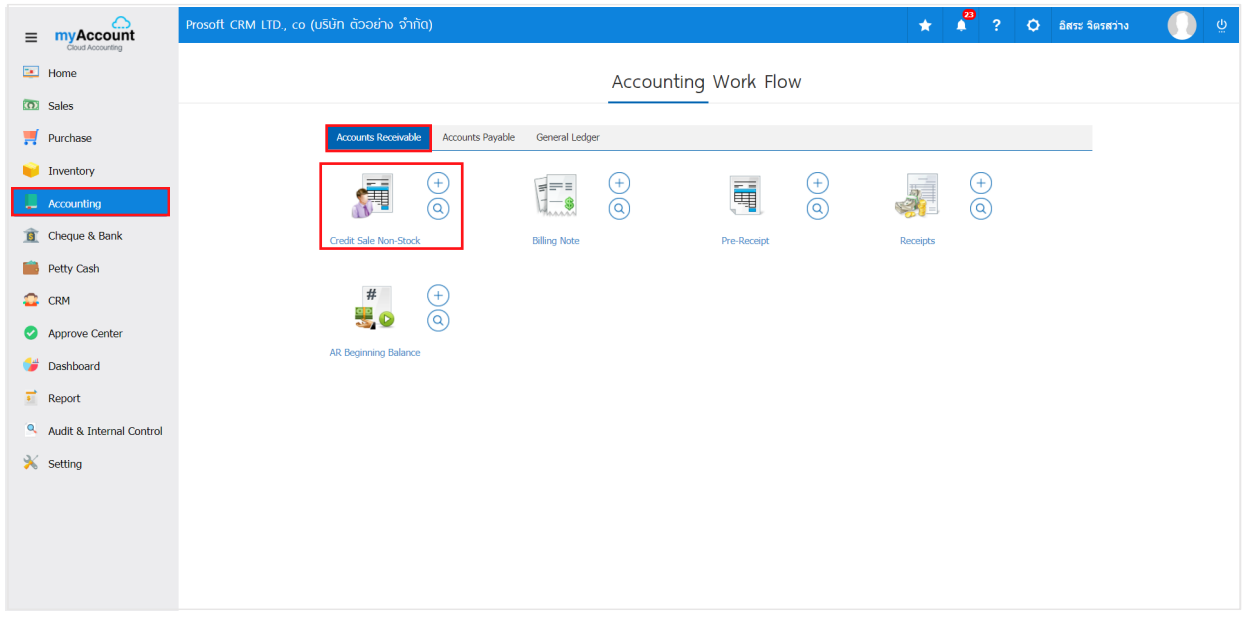

2. The screen displays. List Credit Sale Non - Stock enables users to create documents Credit Sale Non - Stock new by pressing the "New" button at the top

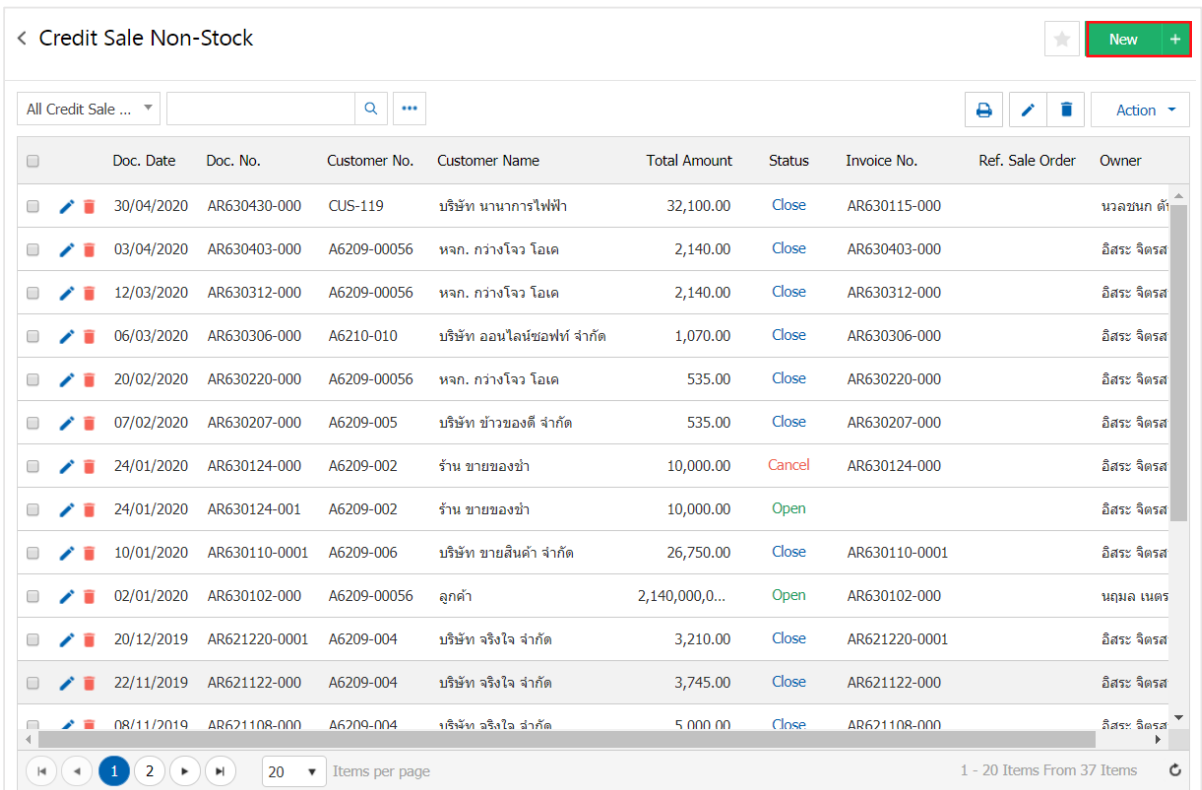

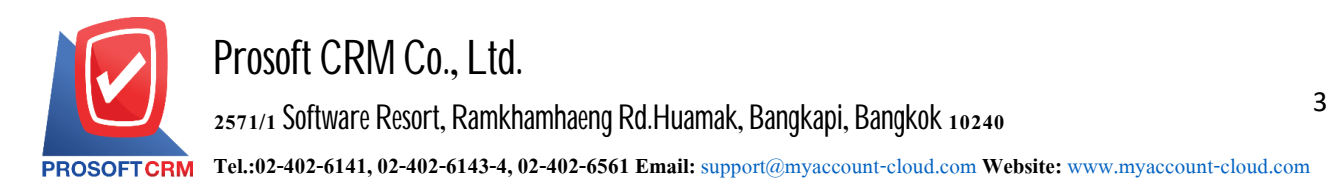

3. In the "Basic Data" is to save the information document Credit Sale Non - Stock such as customer ID, document number, document date etc. users should fill in the form marked "\*" are required Figure

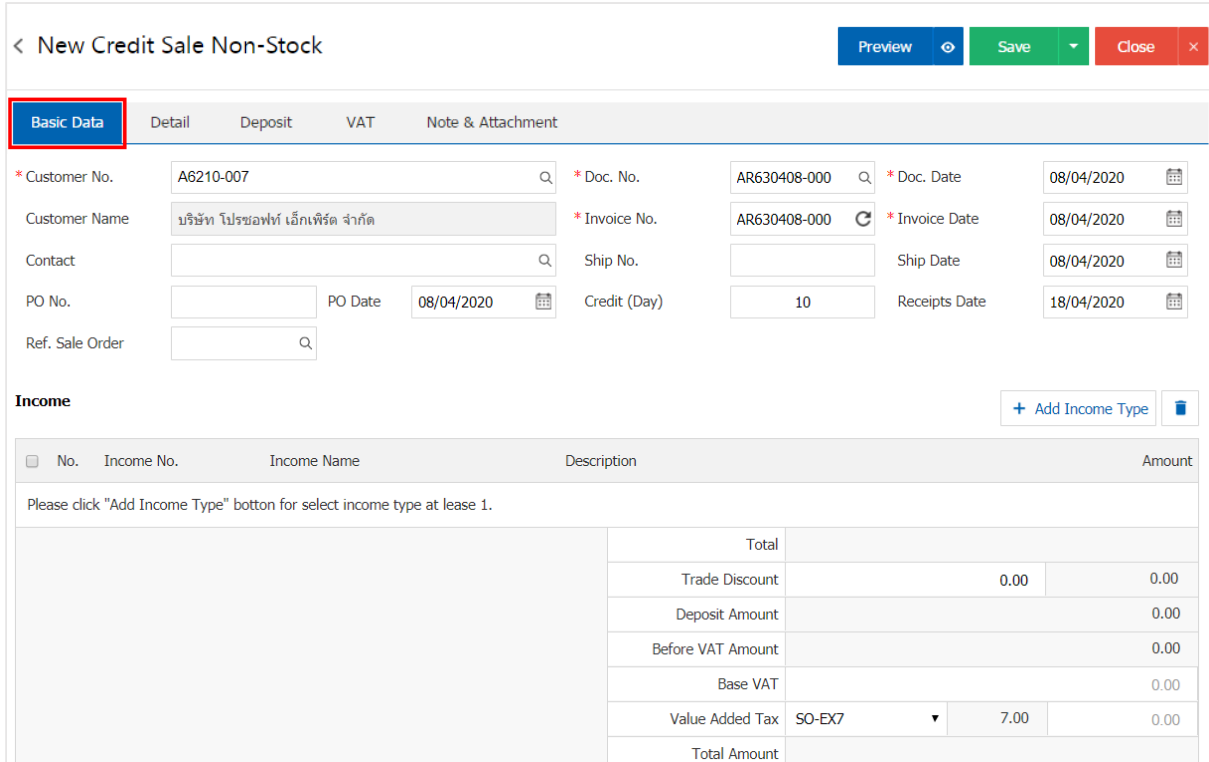

4. In the income category. Users can add revenue categories. Multiple entries by pressing the "+ Add Income Type" the system will list the types of income, a user needs to select the "Code of income" that are set. "Type of income" from the beginning "description"> "specified amount" below

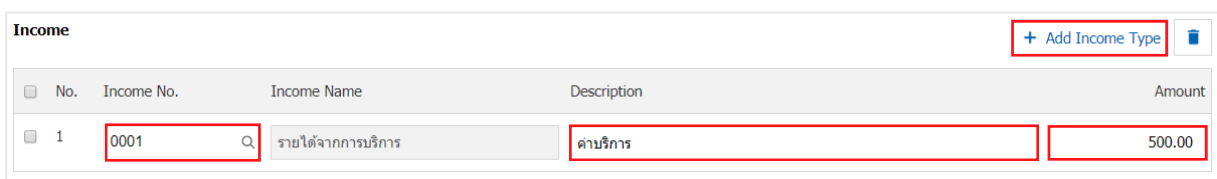

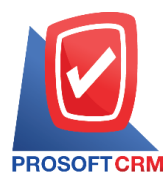

# 5. The system will include the amount of all revenue categories, in the end the bill. Users can specify Trade discounts the form, amount and percentage

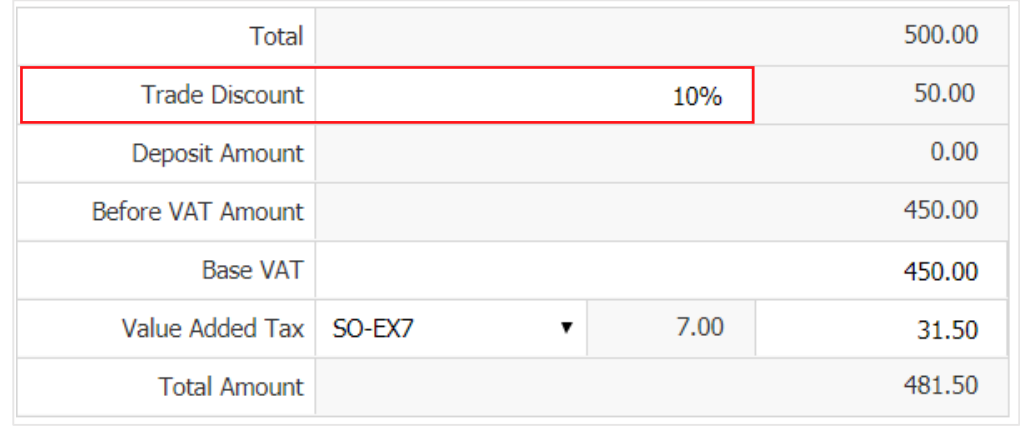

6. The user can choose a tariff that appears in the documents. The tax information according to the data by users have "the debtor information" or "data set sales tax" as shown in Figure

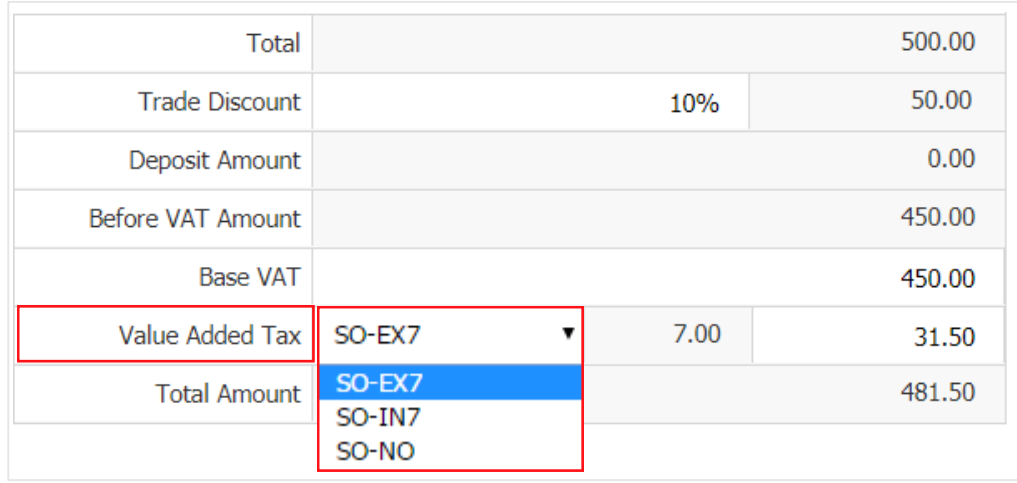

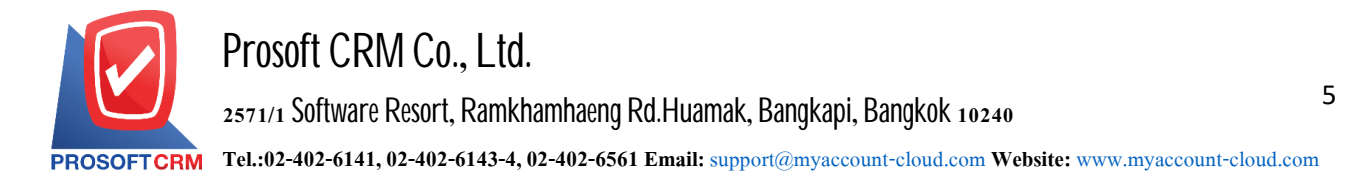

7. In the "Detail" system, according to the data of customers who use a set list. detailed information on the customer from beginning users to edit data in this section. Including the means of transport, the transport field sales department and responsible tasks Figure

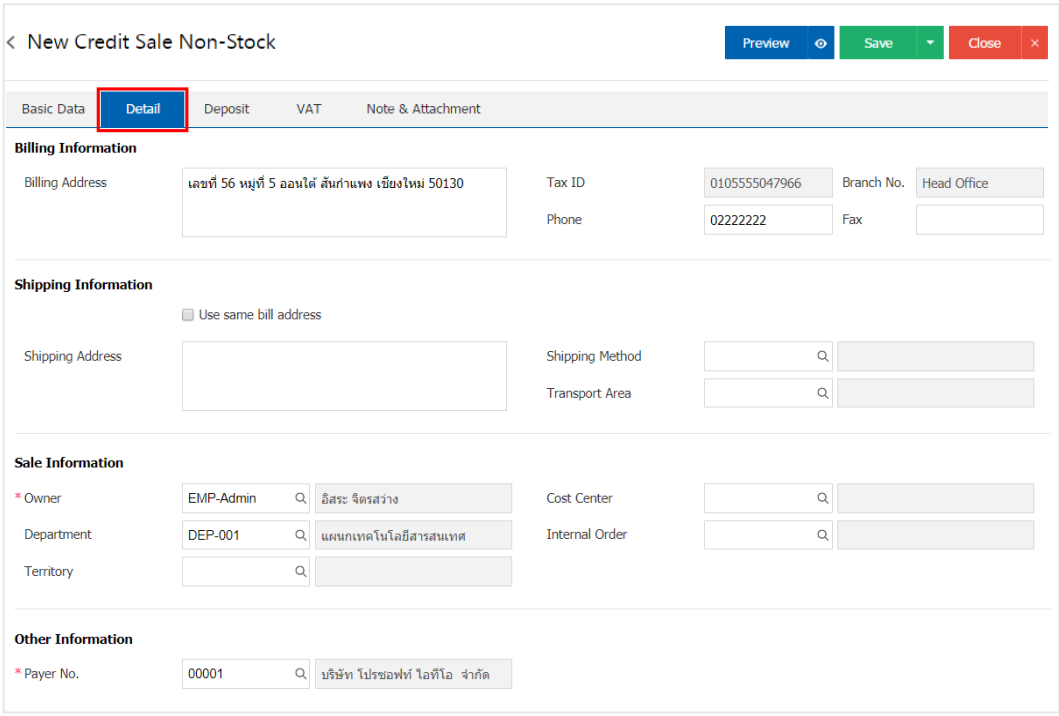

8. In the "Deposit" is a reference document deposit. The deposit can be pulled To cut the top income customers have to pay for this by pressing the "+">", select the document deposit"> "Enter the amount you want to edit"> " $\checkmark$ " to save the image

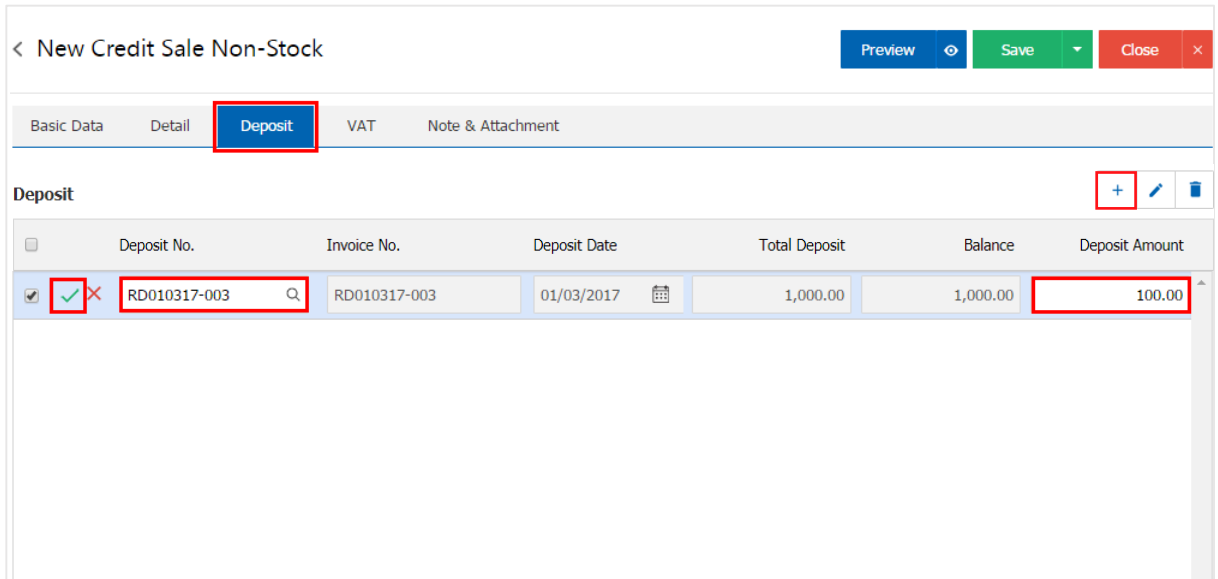

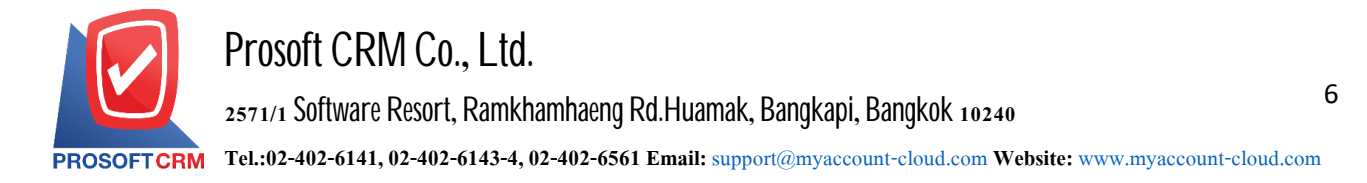

9. In the "VAT" is a detailed record of VAT. The system displays the current value added tax as the main tax from recorded data. Users can add or edit the VAT by pressing the "+" button to add information. Value added " to make a change. The system will retrieve the user has set up a tax. "The debtor" and "tax preferences" and the system will automatically calculate taxes

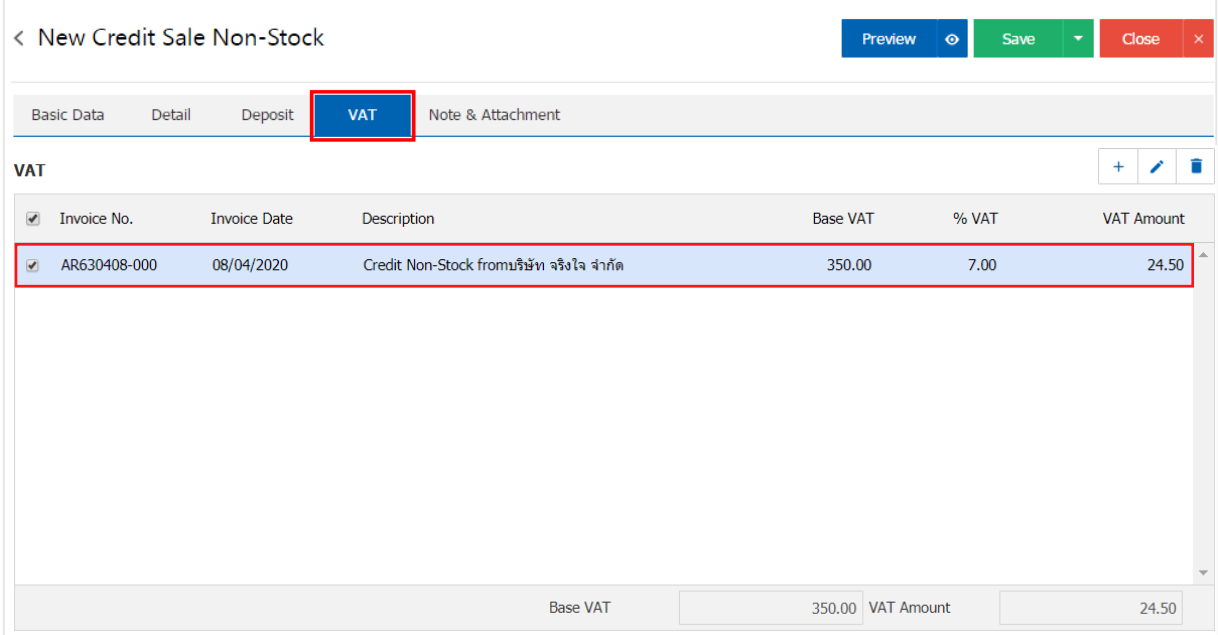

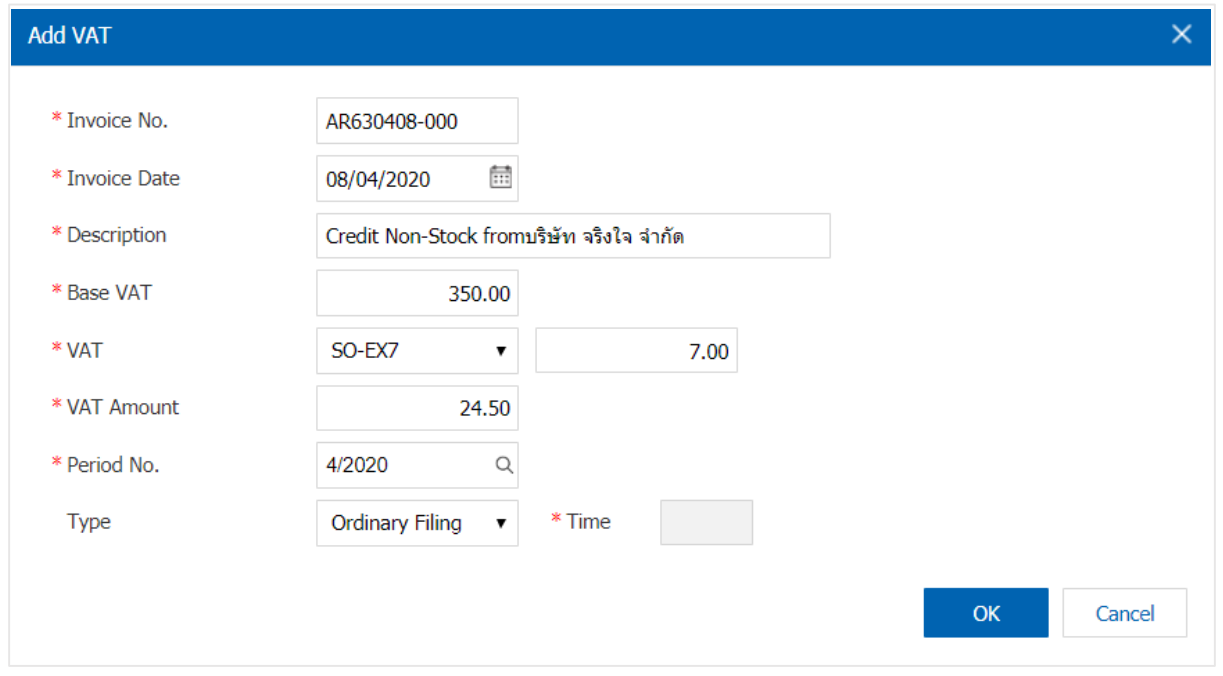

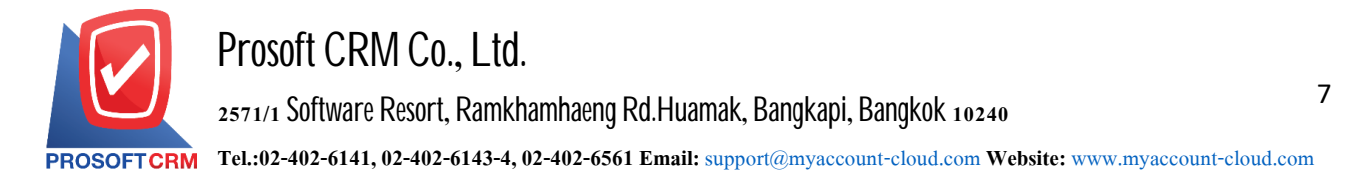

10. In the "Note & Attachment" is to note the bill. Users can specify the notes you want by pressing the "+" > "specify the desired"> " $\sqrt{\text{Set}}$  to form remark" used in the definition. Because the bill of over 1 and up to the present in the form>" $\vee$ " to save the image.

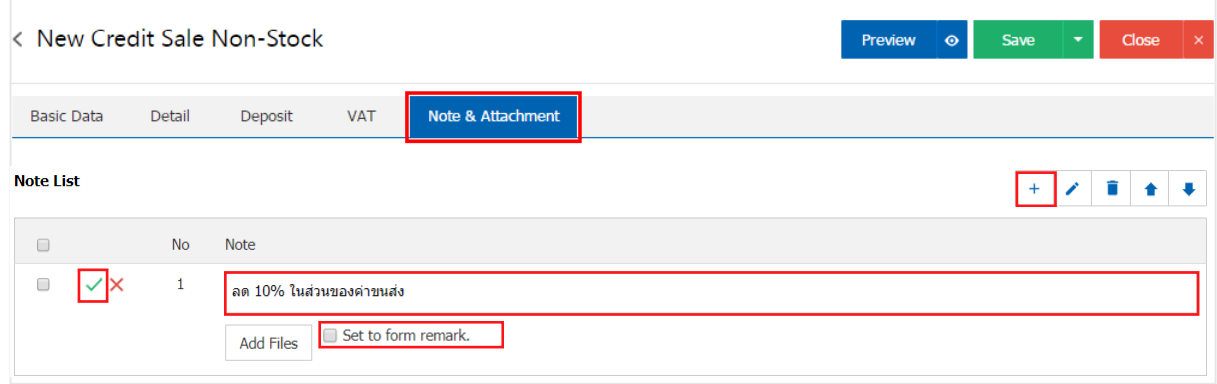

\* Note: The " $\triangleq$ " and " $\triangleq$ " to scroll the text up or according to user requirements

\* Note: If the user has other documents. According to the documents in the Credit Sale Non - Stock enables users to "Add Files" documents other

11. The user can press the "Preview" button on the top right of the screen. Previous document Credit Sale Non - Stock to determine the accuracy of the data shown in Figure

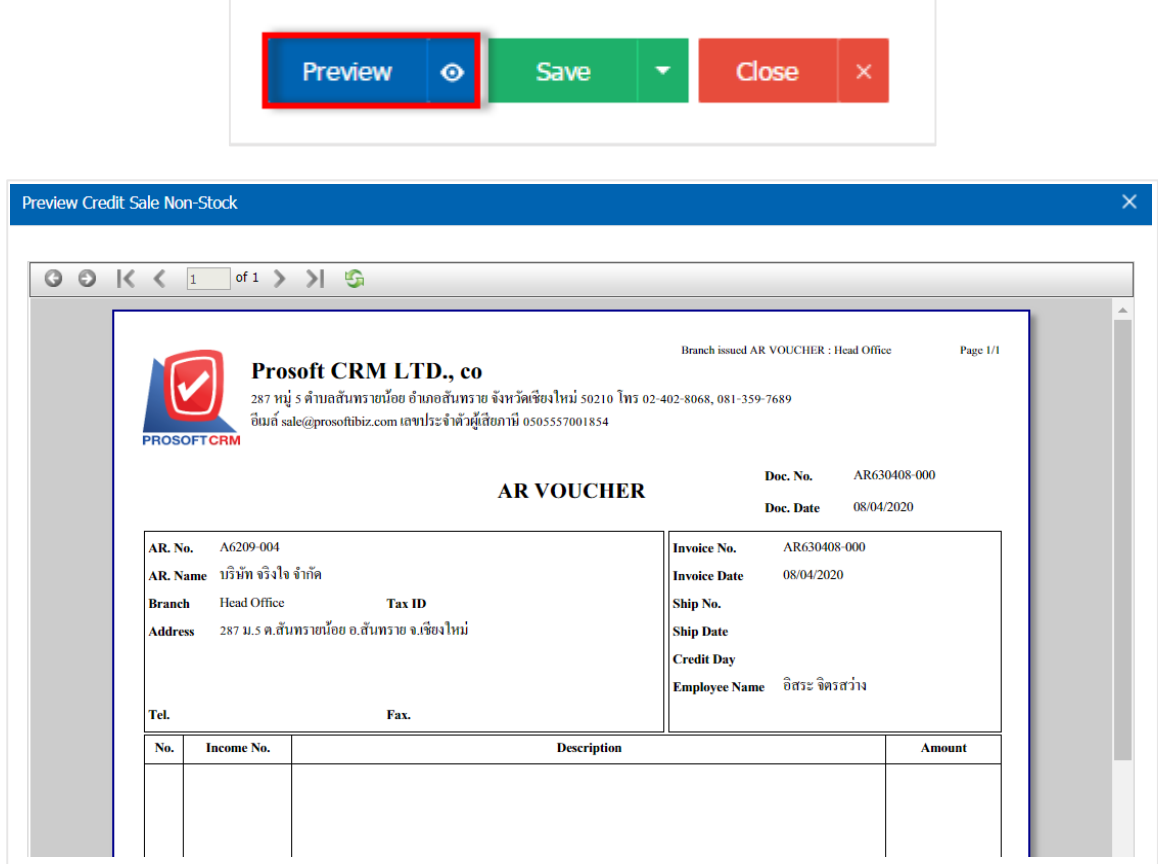

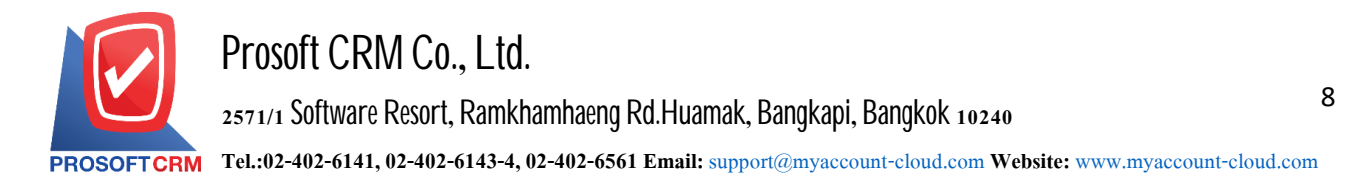

12. After the check is complete, press the "Save" button at the top right of the screen to save the document Credit Sale Non - Stock by recording data can be divided into 4 recording format :

- Save the document Credit Sale Non Stock usual information that has been registered.
- Save Draft to save a draft document. When users save documents Credit Sale Non Stock completed, the system will display the document Credit Sale Non - Stock draft immediately.
	- Save & New to save and open records document Credit Sale Non Stock new take notes

Information document Credit Sale Non - Stock already. The system will display the recorded document other receivables immediately.

 Save & Close to save and return to the list of other debtors. When users save documents Credit Sale Non - Stock already. The system will reverse the display of all other debtors immediately.

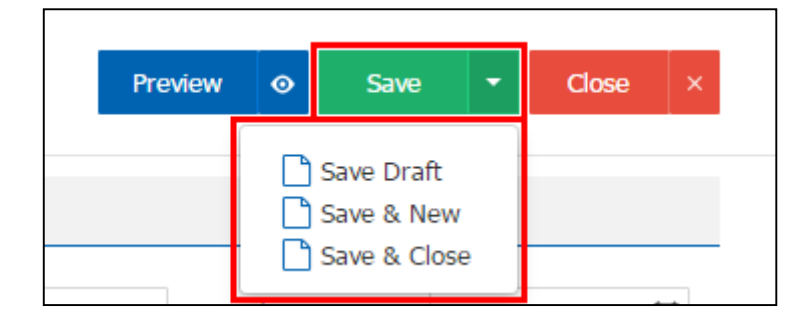

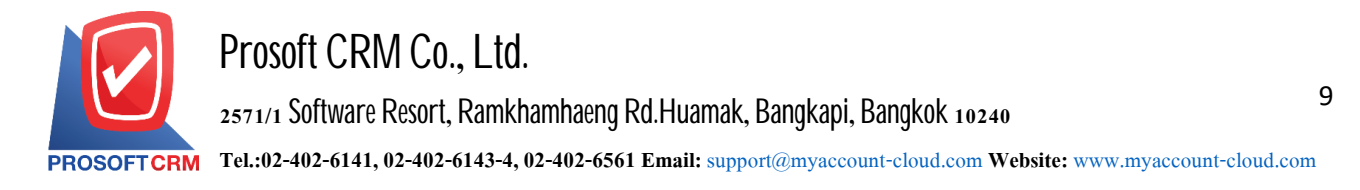

## **Status Change Confirmation CreditSale Non-Stock**

1. Users can confirm the status of the Credit Sale document by pressing the "SELECT Credit Sale-Stock" button to change the status of 1. Change status of Credit Sale Non-Stock All

Status change conditions are available

• The Open status to Cancel status

**Partial, Close, Cancel, the status cannot be changed from the original document. Another** document reference has been closed or canceled

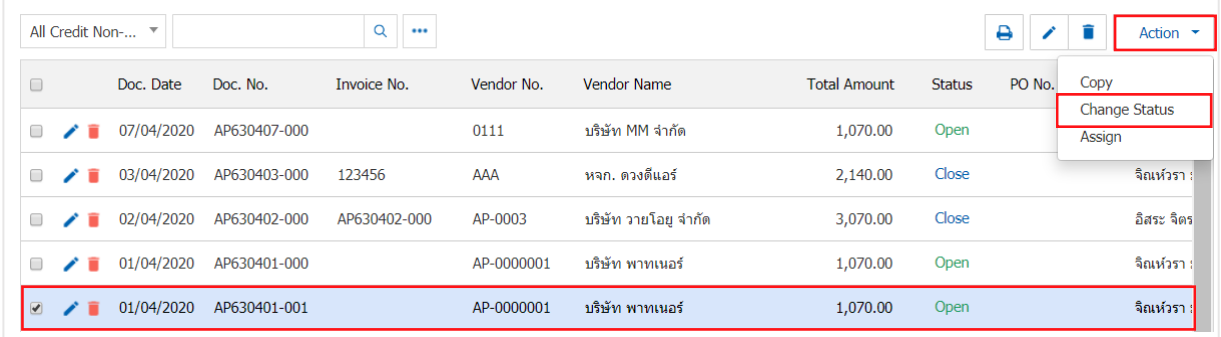

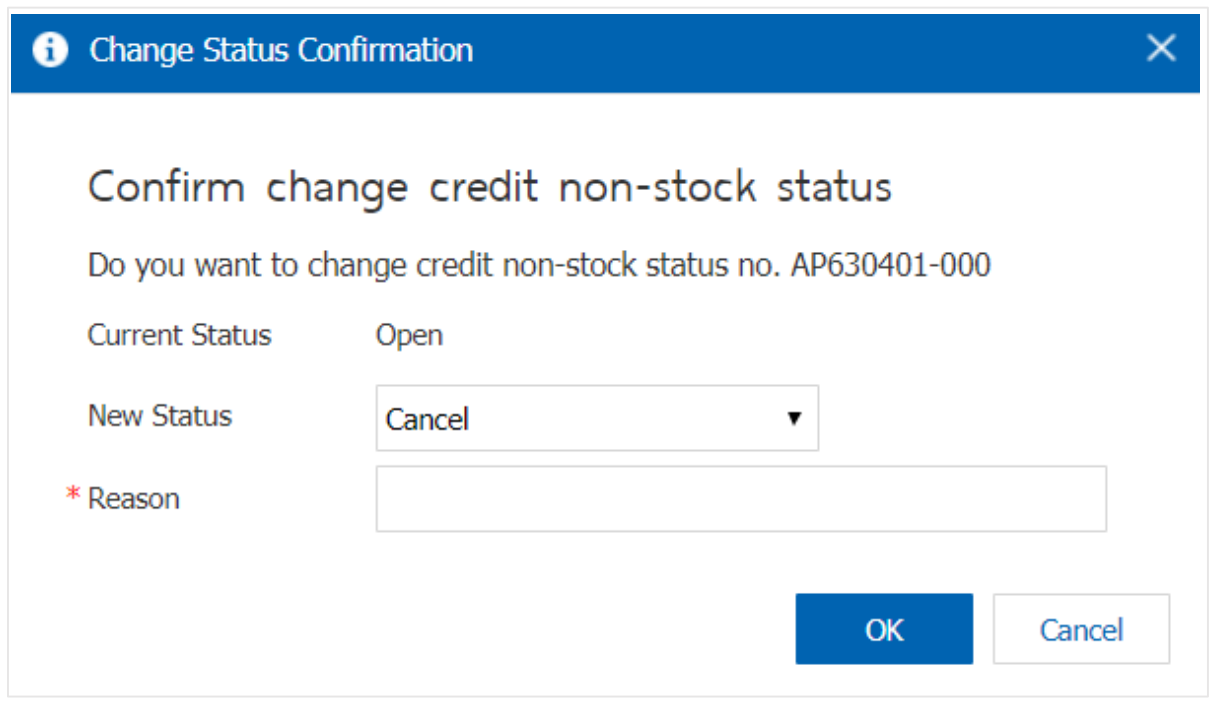

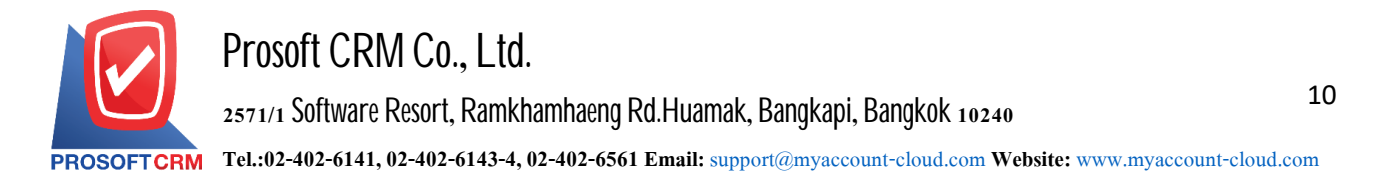

## **Download, print, andsende-mail a CreditSale Non-Stock Document**

1. When a user creates a Credit Sale-Stock finish, you need to download, print, or send an email to the user press the "e" button in the upper right of the program screen. In the details screen, set the other accounts receivable to

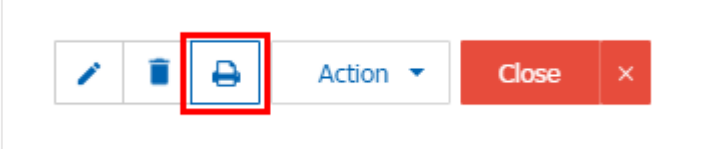

or "Send Email" button at the top right of the program screen, as required by the user. As Picture 2. The system will display a Credit Sale document form screen. The user can select the "Download" "Print"

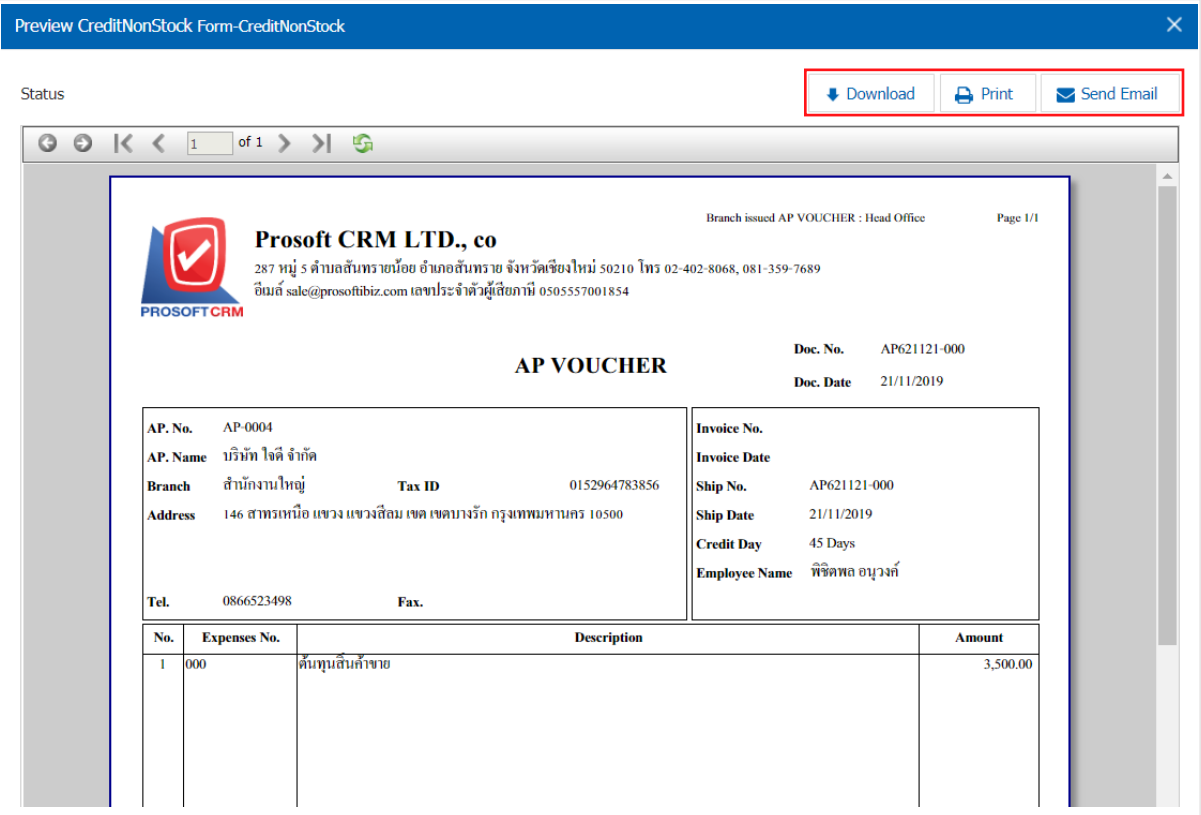

\* Note: A Credit-Stock document file is located in the. pdf extension.